**Follow these steps to order vaccines through PhilaVax. Your order cannot be processed until your clinic's temperature logs and reconciliation have been submitted. Flu and COVID vaccine are ordered separately from other Routine vaccines. Step 4 outlines how to order flu and COVID vaccine for your eligible patients. If you have any questions reach out to dphproviderhelp@phila.gov.**

- 1. Type in your site pin on PhilaVax home screen under **Default Provider/Clinic**. Select **Inventory**, then **Vaccines**  then **Vaccine Orders** from the left-hand navigation plane.
- 2. Click **Add New Vaccine Order** at the top right.

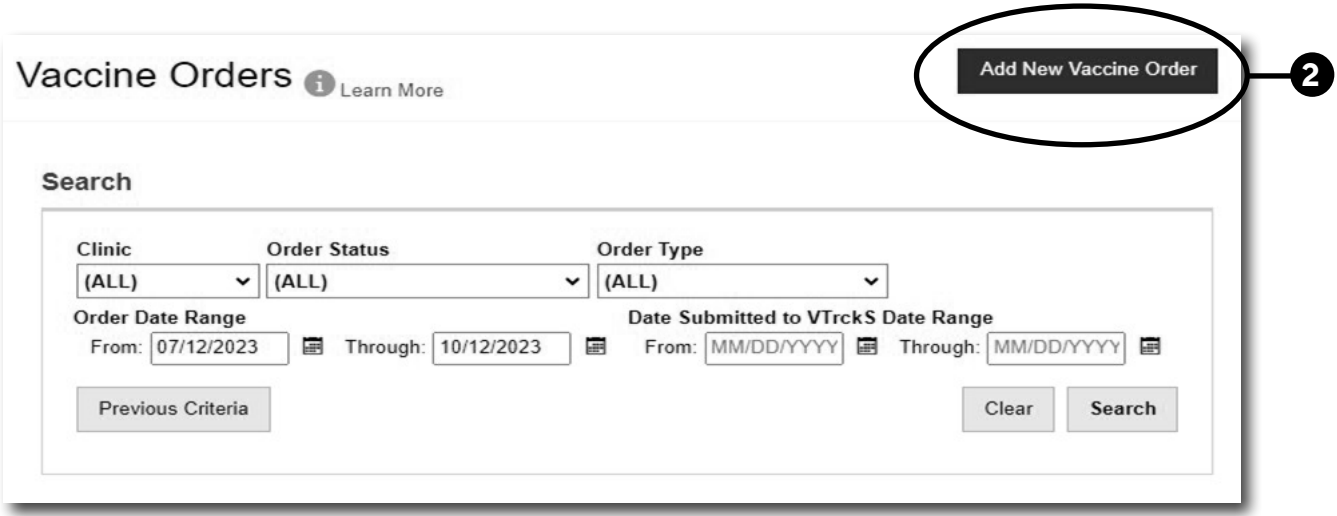

3. Select your site pin from the **Clinic** dropdown.

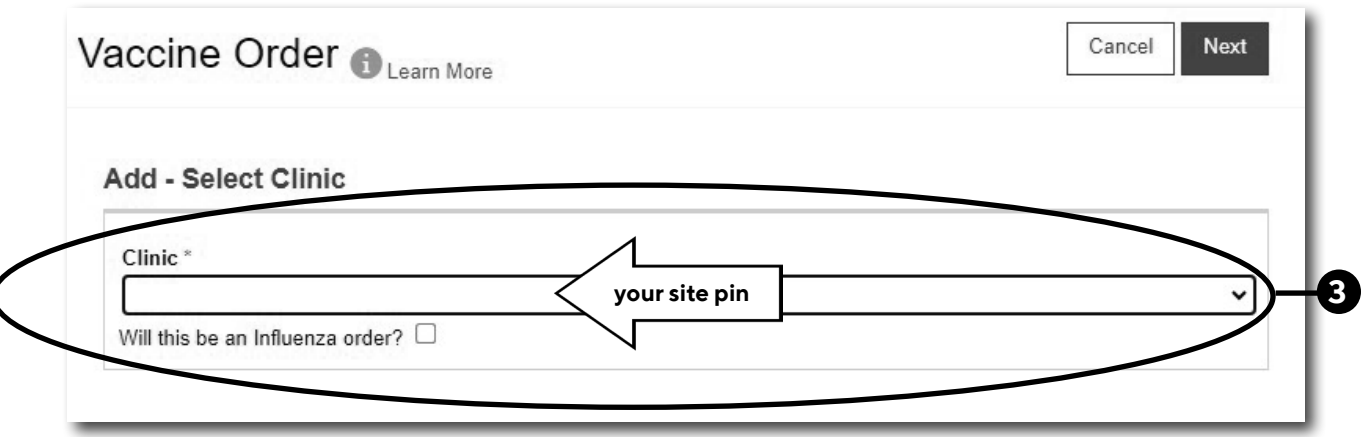

1

Philadelphia Department of Public Health - Division of Disease Control - Immu 1101 Market St. Floor 12, Philadelphia, PA, 19107 | **vaccines.phila.gov** |**DPHproviderhelp@phila.gov** | November 2023

- **4. a)** To order **routine vaccines**, not including flu or COVID, click **Next**.
	- **b)** To order **Flu**, click the box next to *'Will this be an Influenza order?'*, then click **Next**.
	- **c)** To order **COVID-19**, click the box next to *'Will this be an COVID-19 order?'*, then click **Next**.

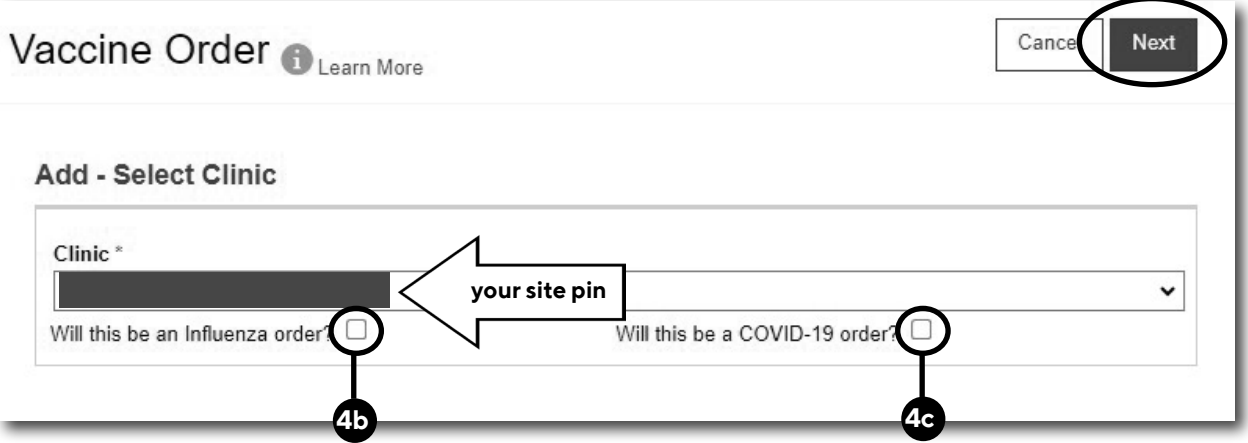

5. Confirm the shipping information by clicking the box next to *'I have reviewed the above shipping information and I certify the information is correct.'*, then click **Next**.

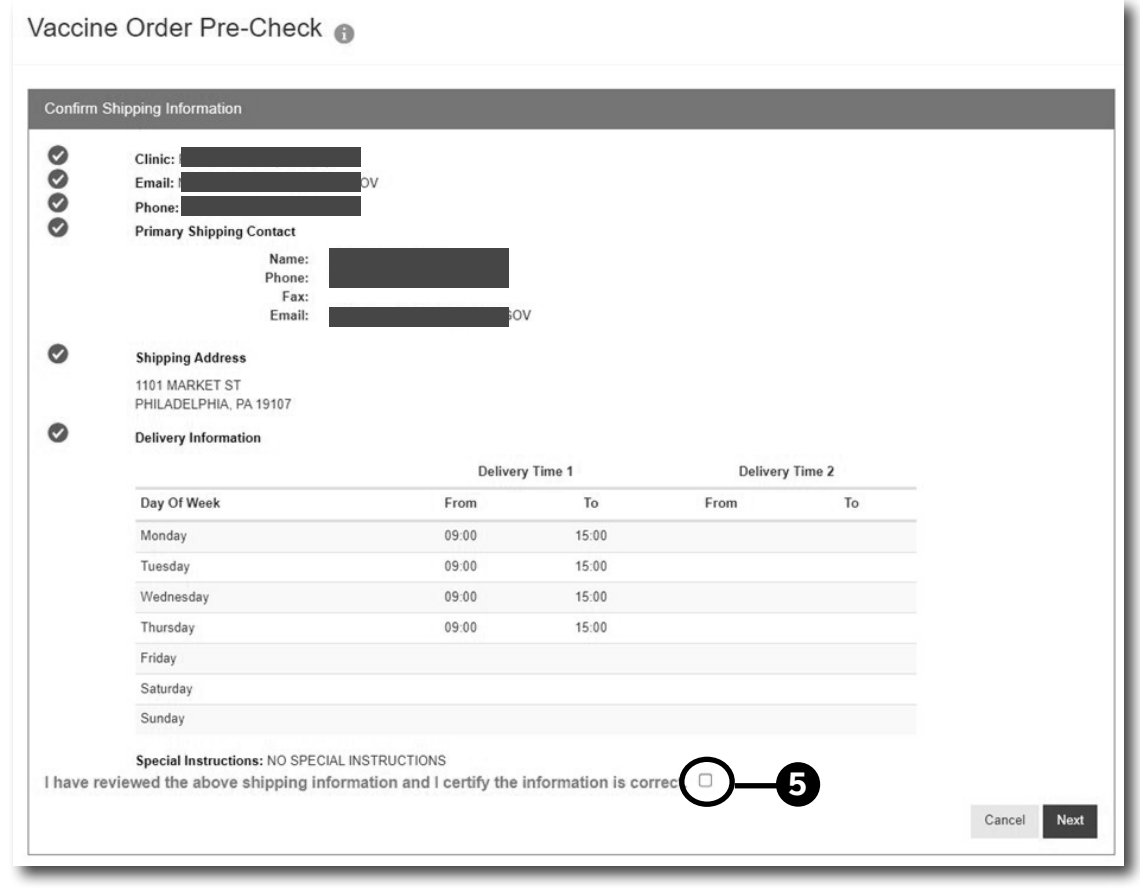

2

Philadelphia Department of Public Health - Division of Disease Control - Immunization Program - Routine Immunizations 1101 Market St. Floor 12, Philadelphia, PA, 19107 | **vaccines.phila.gov** |**DPHproviderhelp@phila.gov** | November 2023

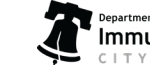

6. Type the brand name of vaccine you need to order in the **Vaccine Mgf NDC Brand/Packaging box**, then:

**a)** Select the **Intent**. *Make sure to select the correct intent for each vaccine for add.* 

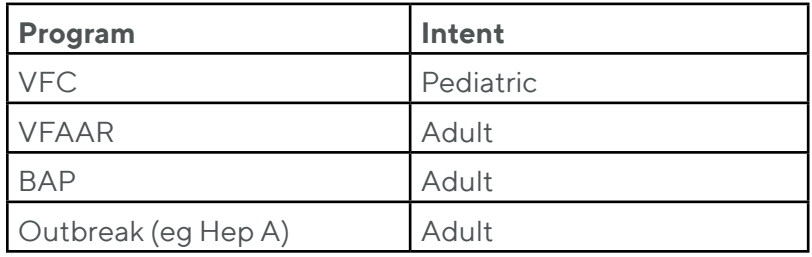

**b)** Type in the number of *packages* you want to order. Do not enter the number of doses.

- **c)** Click **Add to Order**.
- **d)** Click **Update** to save your progress.
- **e)** To add multiple vaccine products, repeat the steps above.

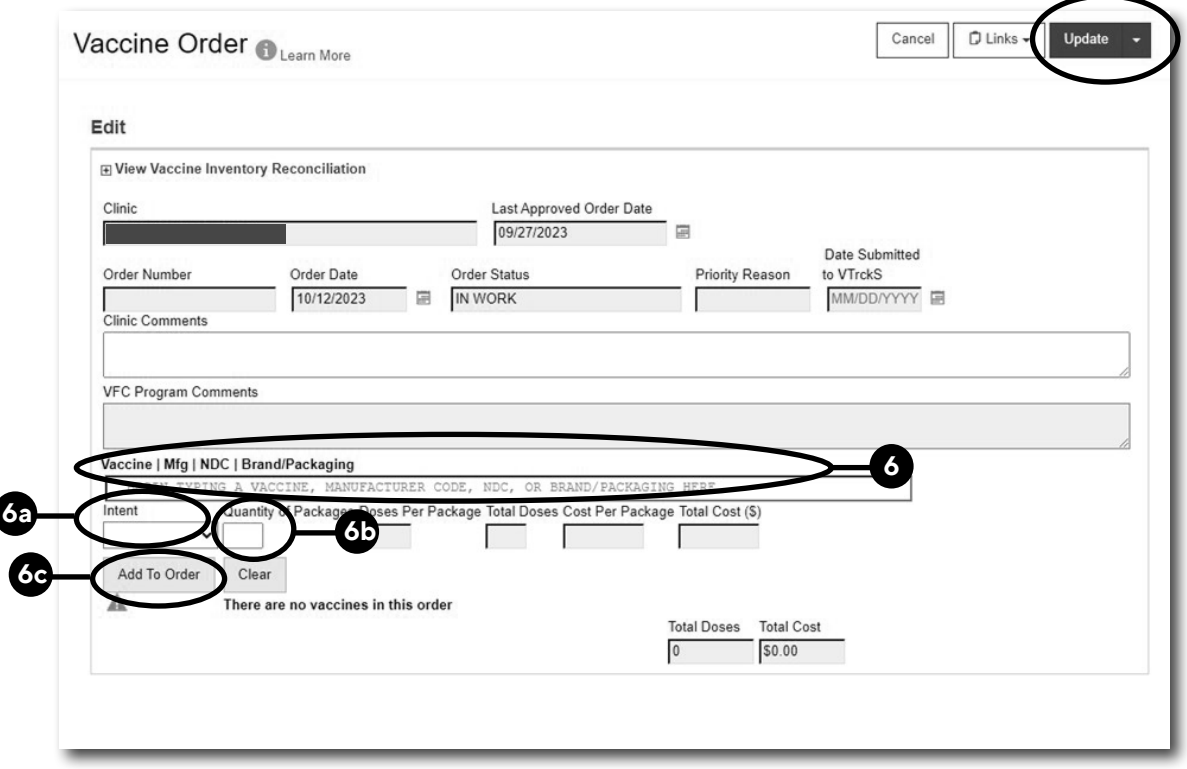

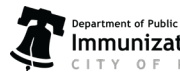

- 7. Review your order before submitting it.
	- *If you need to make changes to your order, click the red x to remove that line item from your order.*
	- *You can only place a routine order every 25 days. Flu and COVID-19 orders may be placed as often as needed.*
	- *Try and keep only a 4–6-week supply of vaccines in your storage units.*
- 8. To submit your order, click the dropdown arrow next to **Update**, then click **Submit to VFC Program**.

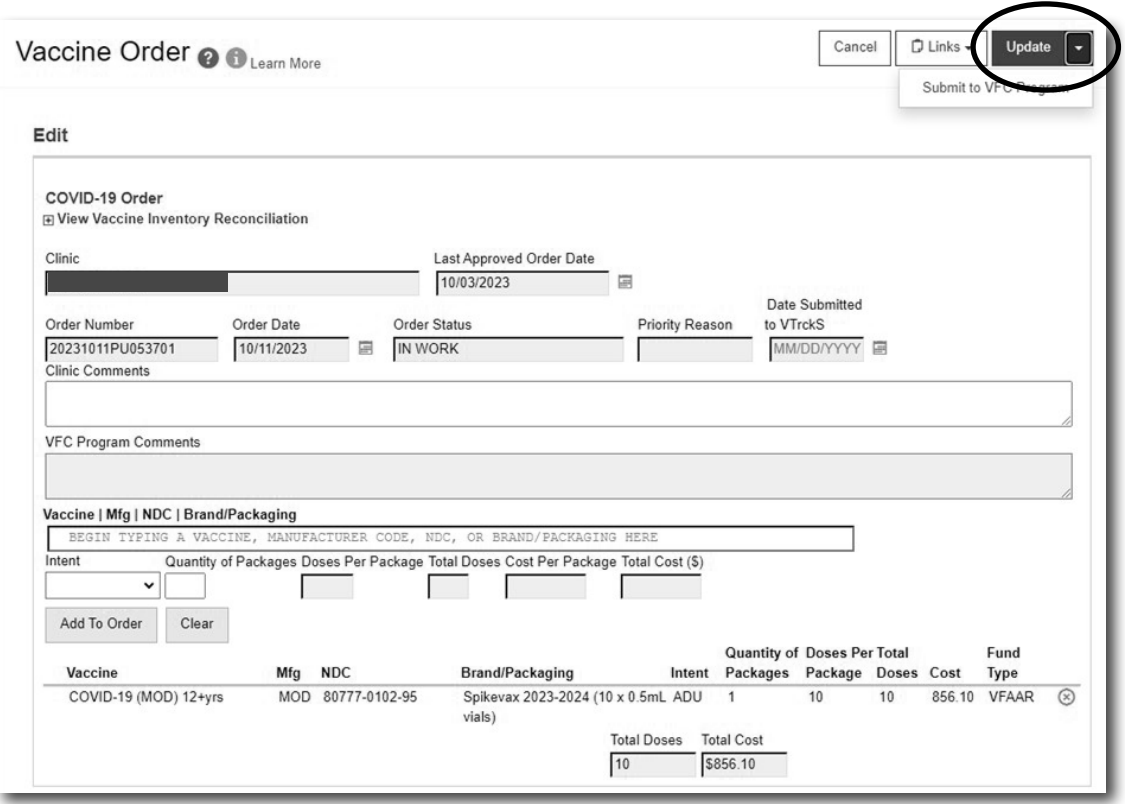

**Check your order status in 2 – 3 days to review notes from our ordering team in the VFC Program Comments box.** 

*Use our* **Guide to Check Order Status***, linked here, to guide you through the process.* 

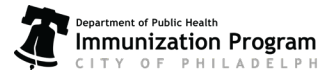